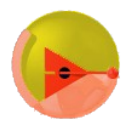

Espagnol LP2i (86)

# **Ecrire au clavier en espagnol**

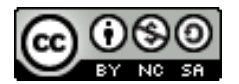

Trois remarques préalables :

- si vous devez ou souhaitez rendre un devoir sous forme de fichier informatique, ou envoyer un message électronique en espagnol, vous devez prendre le temps et la peine de saisir votre texte avec les accents, ce n'est pas si difficile ;
- n'hésitez pas à utiliser le correcteur orthographique et grammatical de votre logiciel, de votre smartphone ou de votre tablette, il peut vous aider à rétablir des accents oubliés ou à ôter des accents inutiles ;
- les polices usuelles ne vous poseront pas de problème. Par contre, certaines polices originales ou peu courantes ne connaissent pas les caractères espagnols, inutile dans ce cas de s'épuiser à les trouver, il faut choisir une autre police.

## **1. Utilisations et configurations de claviers**

## *Sous Windows,*

#### *avec pavé numérique uniquement*

Pas de manipulation informatique complexe, il suffit de maintenir enfoncée la touche *alt* tout en tapant le code indiqué ci-dessous à l'aide du pavé numérique puis de relâcher la touche pour que le caractère apparaisse.

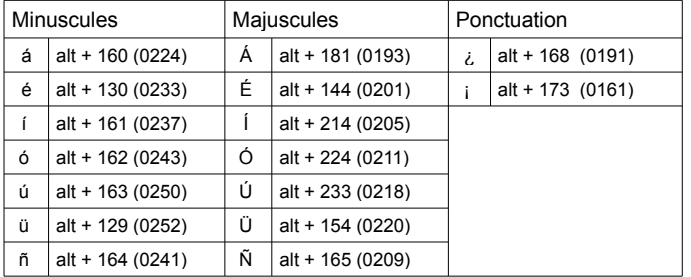

### *Sous Windows, avec ou sans pavé numérique*

Si vous travaillez régulièrement sur un poste donné, il peut être intéressant de configurer votre clavier.

Pour ce faire, reportez-vous aux aides proposées par votre système d'exploitation ou à des tutoriels en ligne.

#### *Avec un smartphone ou une tablette*

Tous les systèmes d'exploitation proposent les caractères hispaniques en appuyant longtemps sur la lettre voulue. Dans certains cas, ils offrent la possibilité de passer d'un simple tapotement d'une langue à l'autre.

Tutoriel consultable ici pour Android : [Installer un dictionnaire et](http://blogpeda.ac-poitiers.fr/living-cloud/2013/04/30/dictionnaire/) [configurer son clavier \(Living Cloud\)](http://blogpeda.ac-poitiers.fr/living-cloud/2013/04/30/dictionnaire/)

#### *Sous Linux*

Pour activer la touche *Compose* : allez dans *Système → Préférences → Clavier*, choisir *Options de l'agencement*, puis *Position de la touche Compose*. Choisissez alors la touche désirée dans la liste proposée. Préférez une touche peu ou pas utilisée d'habitude, puisque son activation en tant que touche *Compose* va annuler tout raccourci clavier qui l'utiliserait déjà. Pensez à valider.

Pour saisir les caractère accentués :

compose + ' + a ou e ou i ou o ou u = á é í ó ú compose $+ - + n = \tilde{n}$ compose + deux fois  $!=$   $\frac{1}{1}$ compose + shift + deux fois ? =  $\lambda$ 

## *Sous Mac OS, avec ou sans pavé numérique*

Il n'est pas nécessaire de configurer quoi que ce soit, cette méthode fonctionne sur tous les systèmes et avec tous les logiciels.

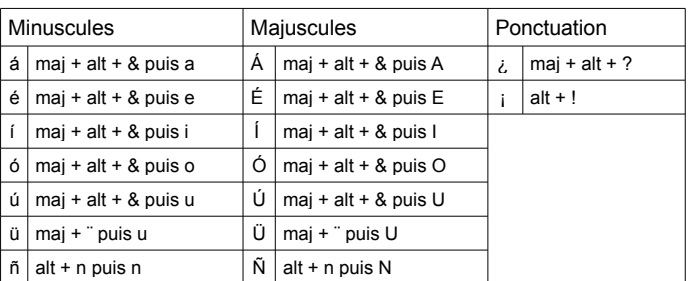

## **2. Insertion de caractères spéciaux**

Dans la plupart des logiciels de traitement de texte, vous trouverez dans les menus la possibilité d'insérer des caractères spéciaux. Cette méthode s'avère efficace pour des travaux ponctuels ou sur une machine dont vous maîtrisez mal le clavier.

## **3. Configuration de traitements de texte**

Pour ceux qui n'utilisent pas Windows ou ne veulent pas utiliser une des deux méthodes proposées ci-dessus, il est possible de configurer des raccourcis clavier uniquement dans son logiciel de traitement de texte habituel. Se référer aux aides proposées par votre logiciel ou à des tutoriels en ligne.